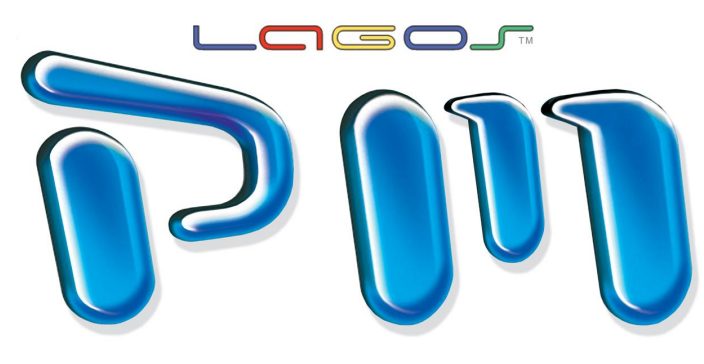

Setting the Standard for Online Project Management Collaboration

- · SIMPLE
- · ELEGANT
- · INTUITIVE
- · POWERFUL
- · CUSTOMIZABLE
- · COMPREHENSIVE
- FULLY INTEGRATED

THE FINEST FULL-FEATURED PROJECT MANAGEMENT COLLABORATION SOLUTION THAT MAKES SENSE AND THINKS THE WAY YOU DO.

<sup>F</sup>OR THE A/E/C INDUSTRY.

**WWW.LAGOSPM.COM**

1-877-LAGOSPM

© 2014 LagosPM. All rights reserved.

### **LagosPM Menu Overview**

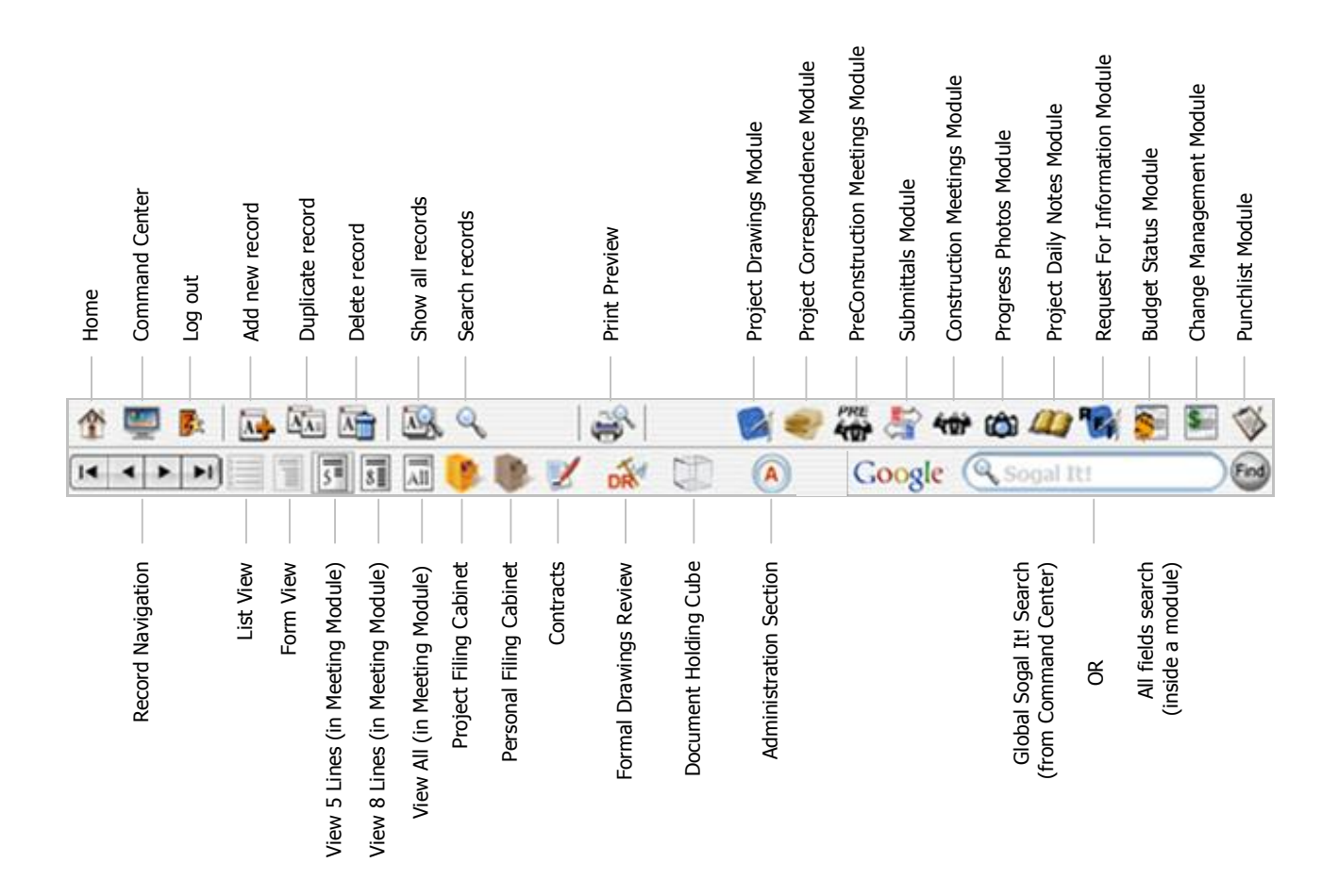

The site is best viewed in Internet Explorer 6.0 or later, Netscape 6 or later, Mozilla Firefox, or The site is best viewed in Internet Explorer 6.0 or later, Netscape 6 or later, Mozilla Firefox, or<br>Safari. For true WYSIWYG viewing, please adjust monitor resolution preferences. 1280 x 1024<br>screen resolution is recomm The site is best viewed in Internet Explorer 6.0 or later, Netscape 6 or later, Mozilla Firefox, or<br>Safari. For true WYSIWYG viewing, please adjust monitor resolution preferences. 1280 x 1024<br>screen resolution is recomm display problems.

The site creates Flash Paper documents for printout consistency across different computers and The site creates Flash Paper documents for printout consistency across different computers and<br>platforms, so Flash Plugin is required for this site. Some documents also require Adobe Reader<br>to open, pdf files. Hise the but platforms, so Flash Plugin is required for this site. Some documents also require Adobe Reader<br>to open .pdf files. Use the buttons provided below to install the necessary plugins.

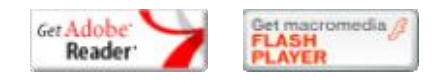

# **Command Center**

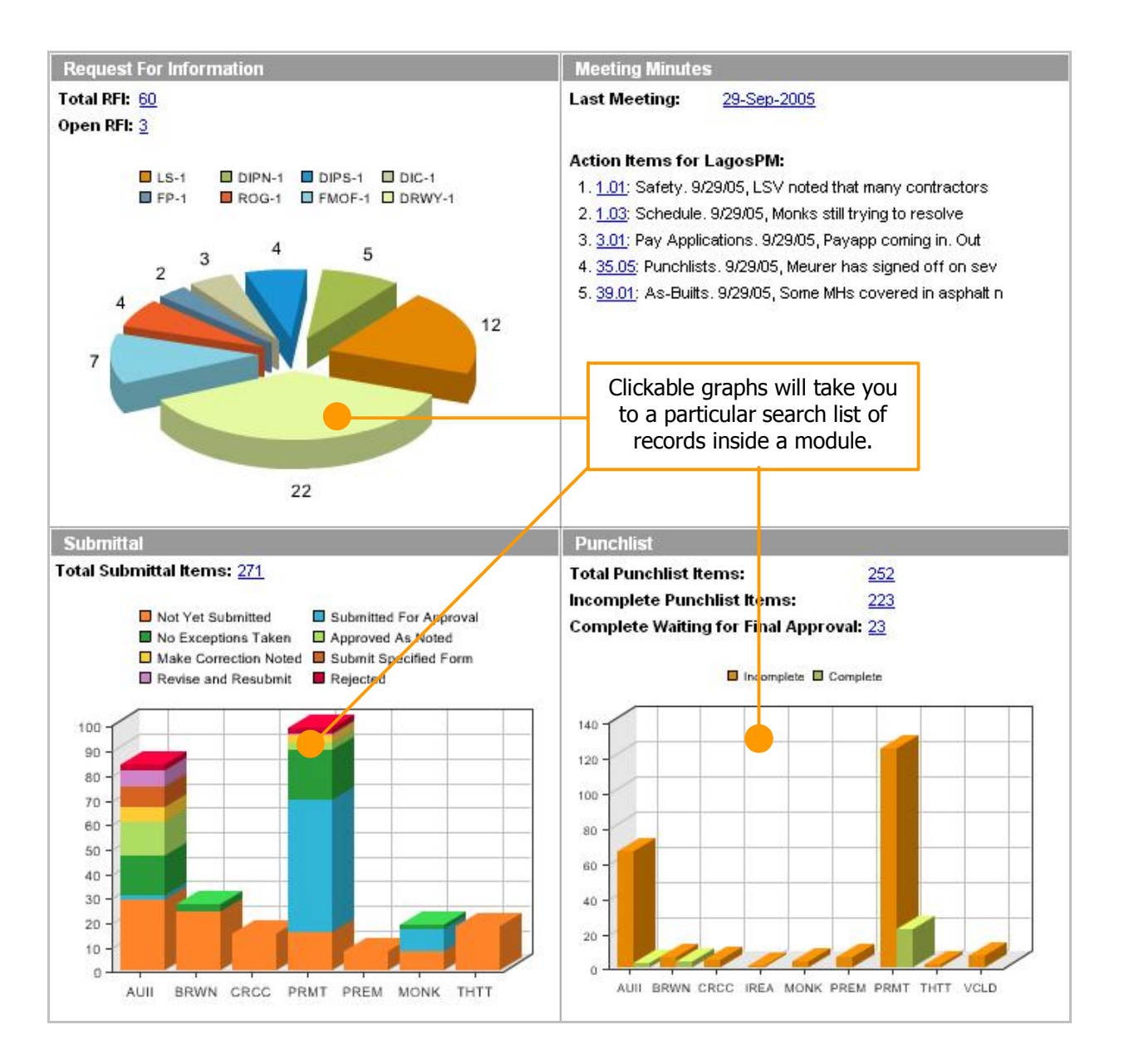

The Command Center provides for an overall custom view of the project and your responsibilities. The architect, engineer, contractor or owner all have their unique command centers with a list of things that needs to be addressed. One can also go directly to any of the graphically represented sort features to obtain punch list items that are not yet complete, submittals that need to be responded to or RFIs that need to be answered.

The Command Center provides a way to get where you want to go with one click of the mouse. The individual quadrants displayed can be changed and customized for personal preference viewing of Budget, RFI, Meeting Items, Submittal and Punchlist.

# **Global Sogal It! Search**

Click on any item and it will take you to that specific<br>item detail with the search word highlighted. item detail with the search word highlighted.

Click on any item and it will take you to that specific<br>item detail with the search word highlighted.

### Stacked expandable windows for search results across the entire project

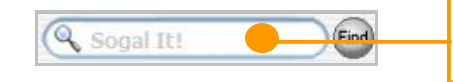

Global Sogal Search in Command Center Search several modules in one single search.

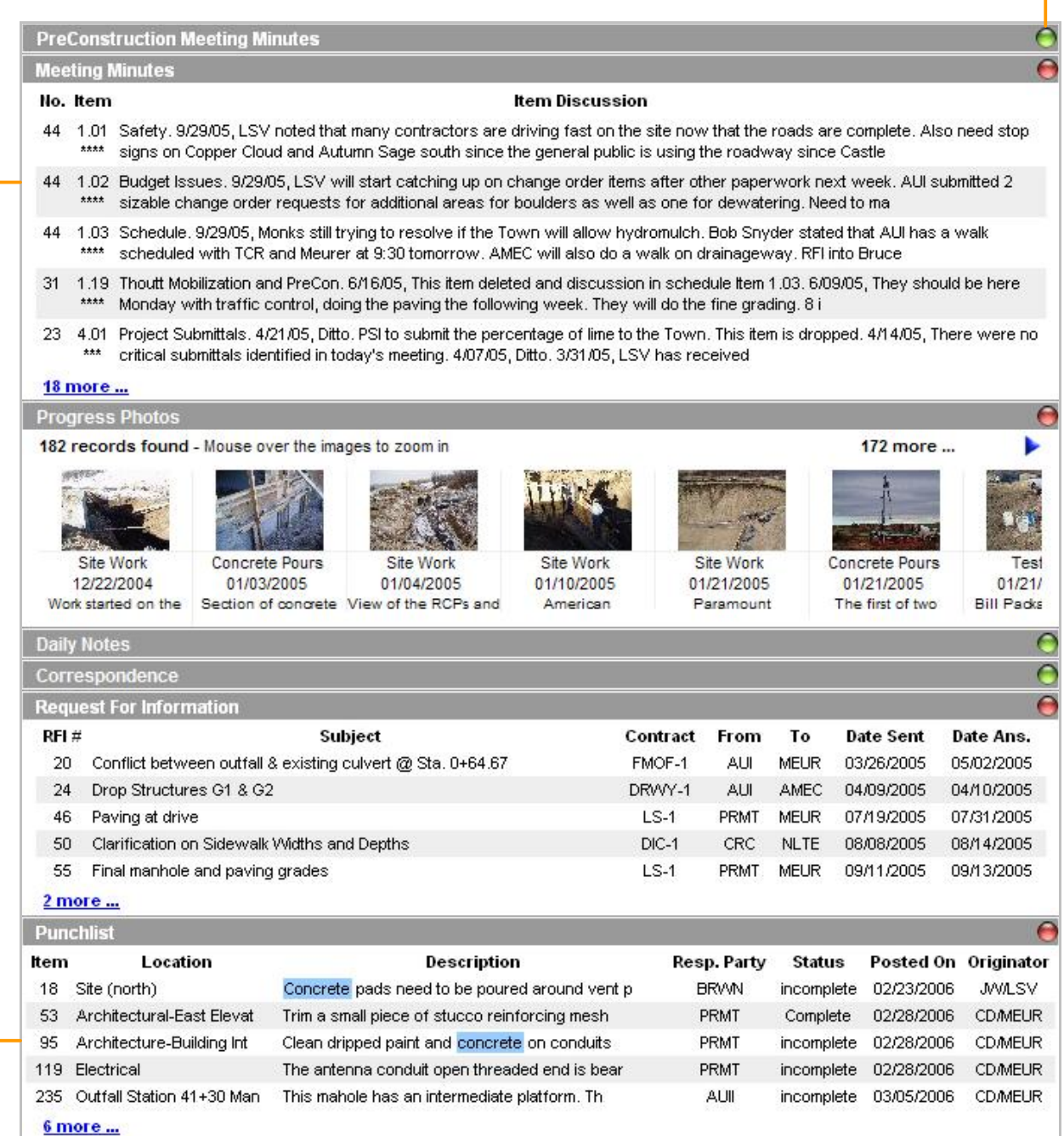

You can perform a Global Search using any phrase to search content in all the various modules in You can perform a Global Search using any phrase to search content in all the various modules<br>order to display the information you need to find in one simple step. LagosPM organizes the<br>resultant search criteria by each mo resultant search criteria by each module, which can then be clicked on to get further information within that module or go directly to the item that you are trying to find.

© 2014 LagosPM. All rights reserved. 3

# **Global Sogal It! Search – Task List**

You can do a task list search from Command Center Sogal It! search box by using the keyword 'Task' to find information on somebody's incomplete items. The printable view will have checkboxes where Architects or Contractors can mark for items that have been completed.

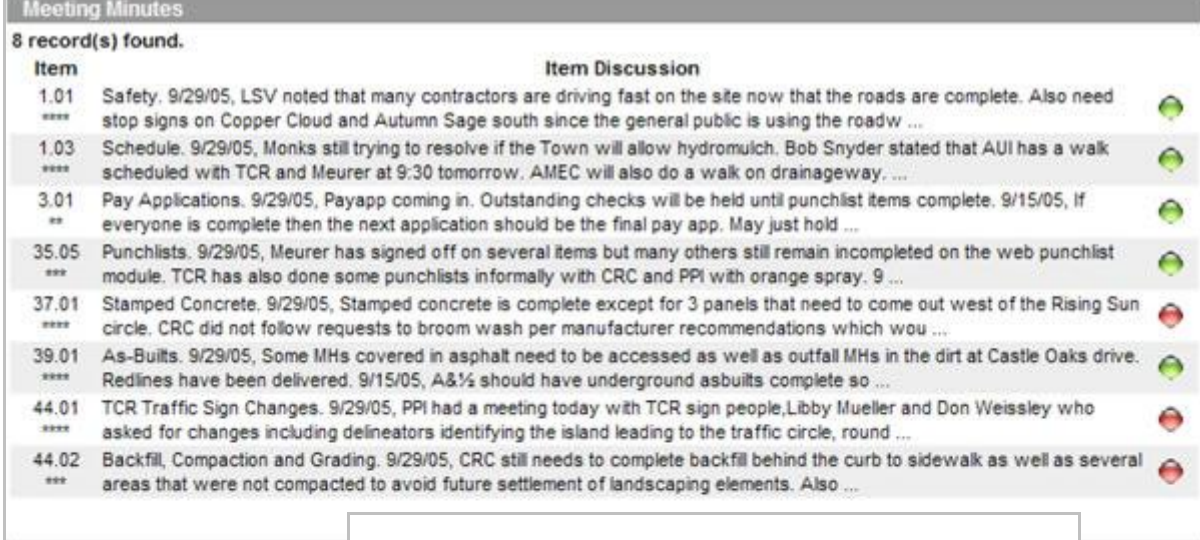

#### Submittal  $-4t-1$  *Extends*

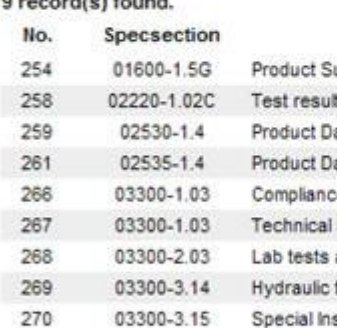

#### **Request For Information**

#### 1 record(s) found.

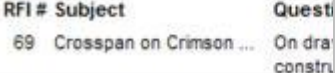

#### Punchlist

4 record(s) found.

#### No. Location

- 1 Crimson Sky Drive Station 2+02.8
- 4 Crimson Sky Drive Station
- 14 Autumn Sage Drive
- 15 Copper Cloud Drive

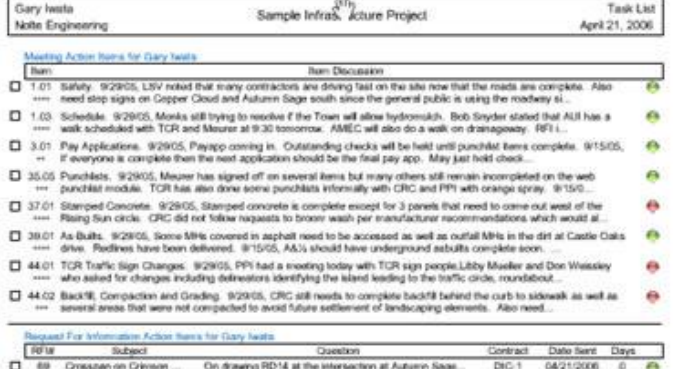

#### Submittal Action terms for Fielte Engine

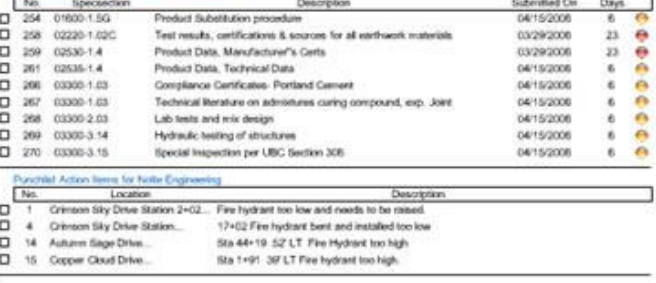

**IRON'S legisl\*M, Januar** 

Preset Co  $A\mu$  21-2020

Page 1of 5

Days 6

23

23  $\mathbf 6$ 

 $\ddot{\rm s}$ 

 $\epsilon$ 

 $_{\rm 6}$ 

 $\epsilon$ 

Days

 $\circ$ ⊖

 $\bullet$ 

Θ

 $\bullet$  $\bullet$ 6

 $\ddot{\bullet}$ 

 $\bullet$ 

 $\bullet$ 

 $\bullet$ 

# **Global Sogal It! – Price Search**

You can do a price search from Command Center Sogal It! search box by using the keyword 'Price' on your search term. For example: 'Price PVC', it will give you price information on PVC for the current project.

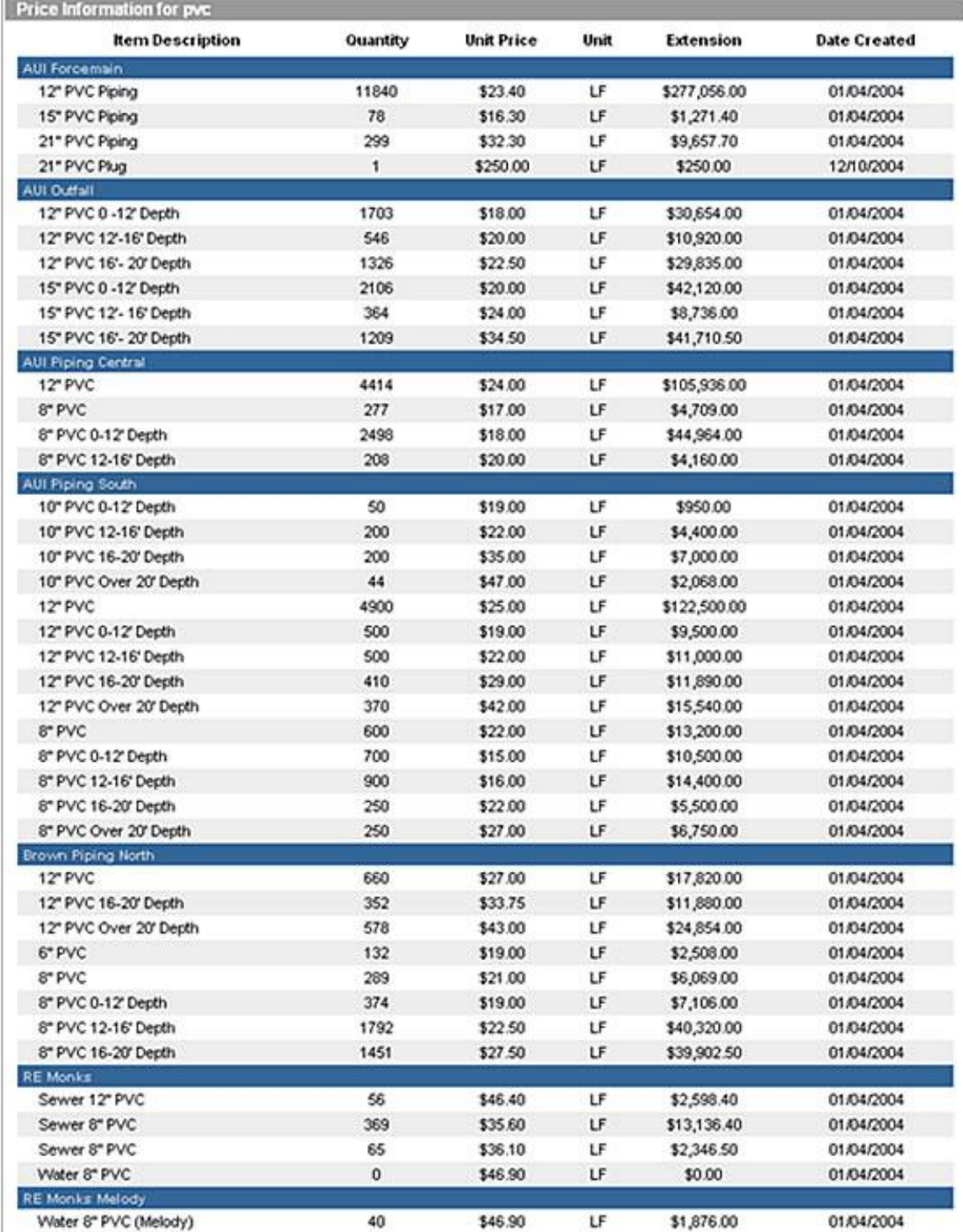

# **Project Drawings Module**

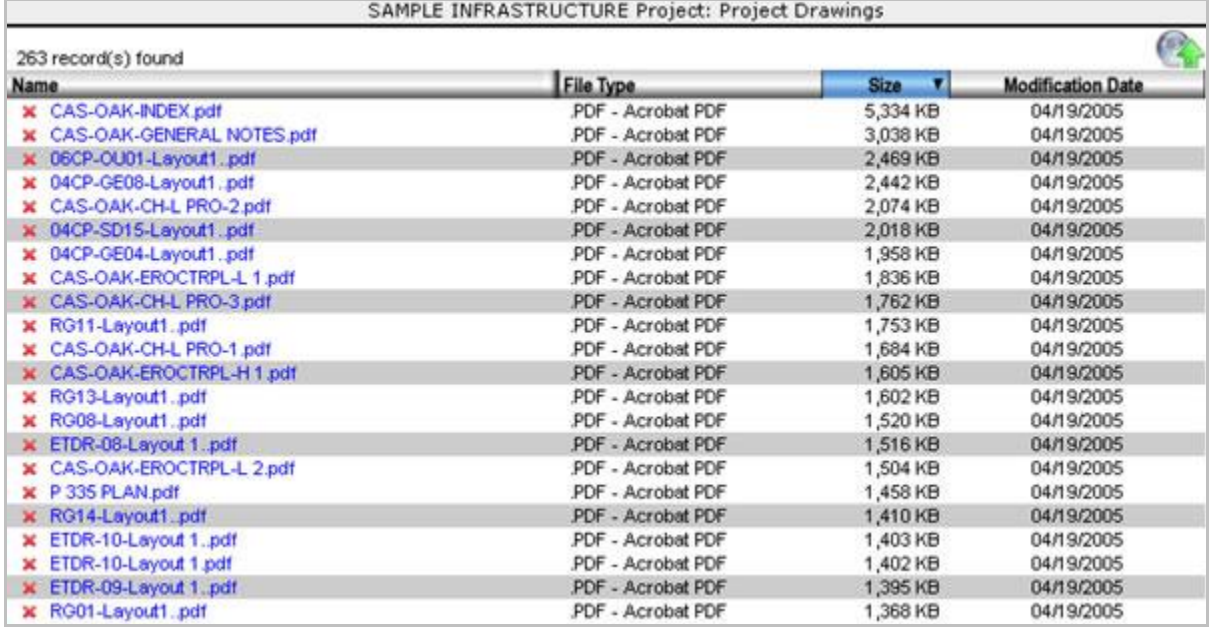

You can download onto your desktop or view within the browser a particular drawing for review and comment. Using the free Adobe reader one can view, zoom-in, rotate, mark-up and make comment. You also can attach the document or a portion of the document to an RFI in order to receive clarification on an issue.

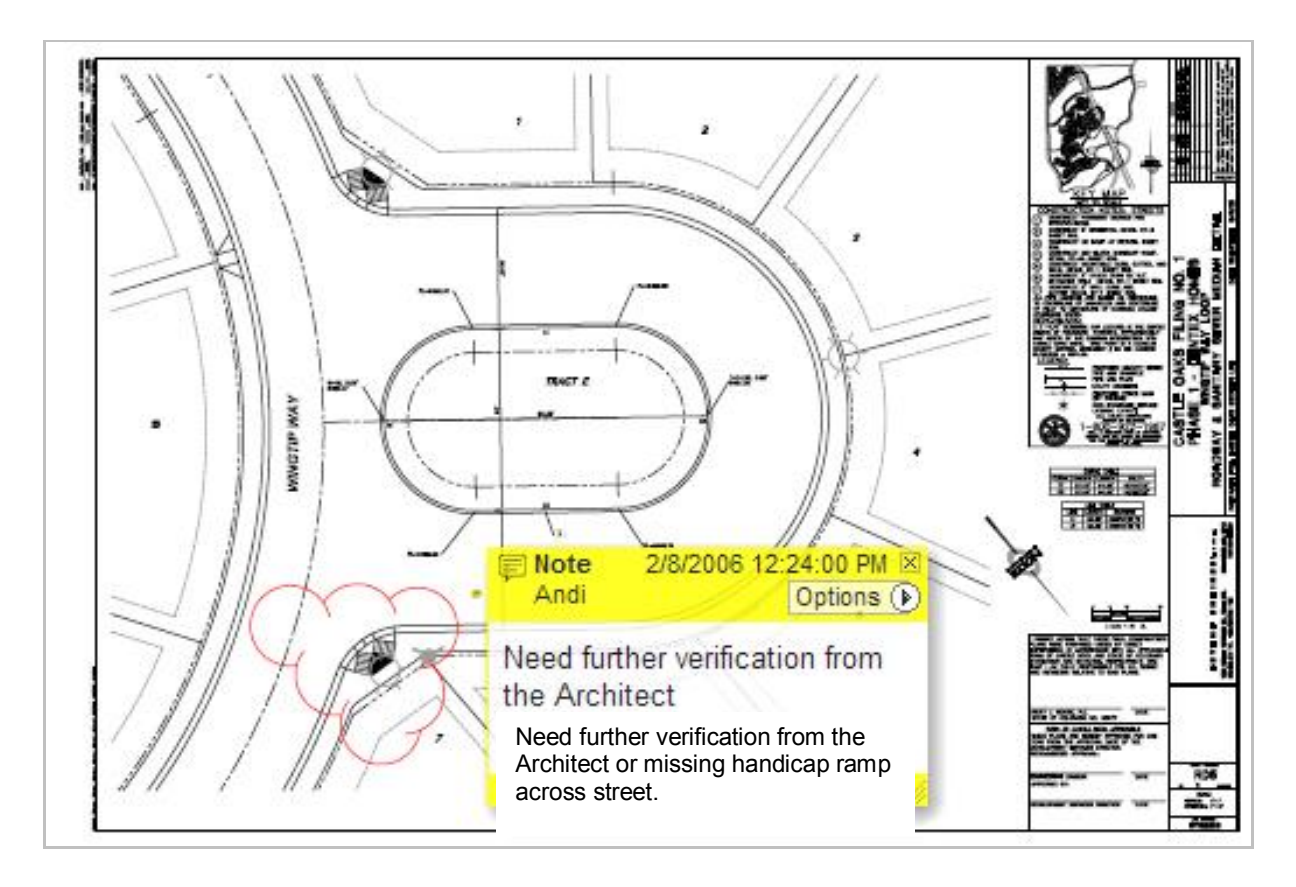

# **Project Correspondence Module**

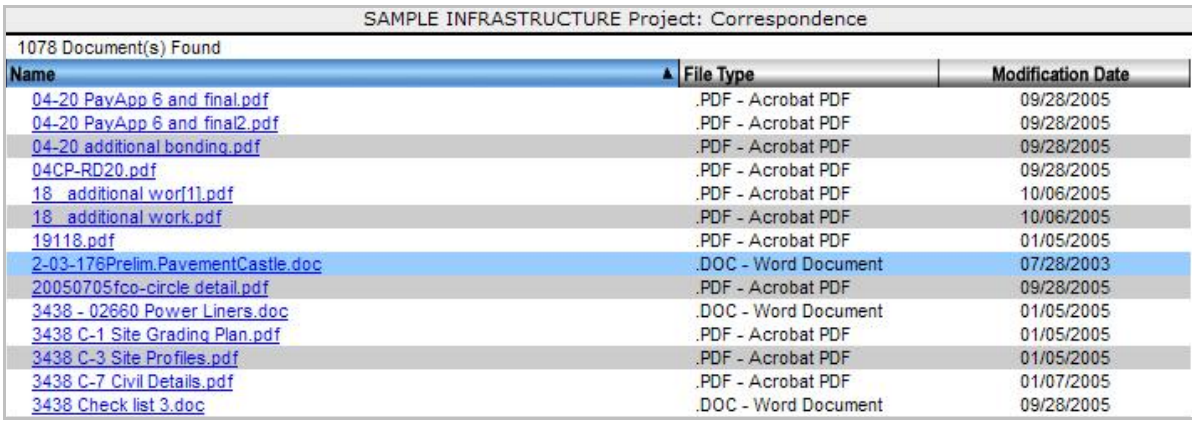

You can upload all the project emails, Word documents, Excel files, PDF files and other documents. Use the Sogal It! search box to search content for a specific search term for thousand of project documents.

# **PreConstruction and Construction Meeting Modules**

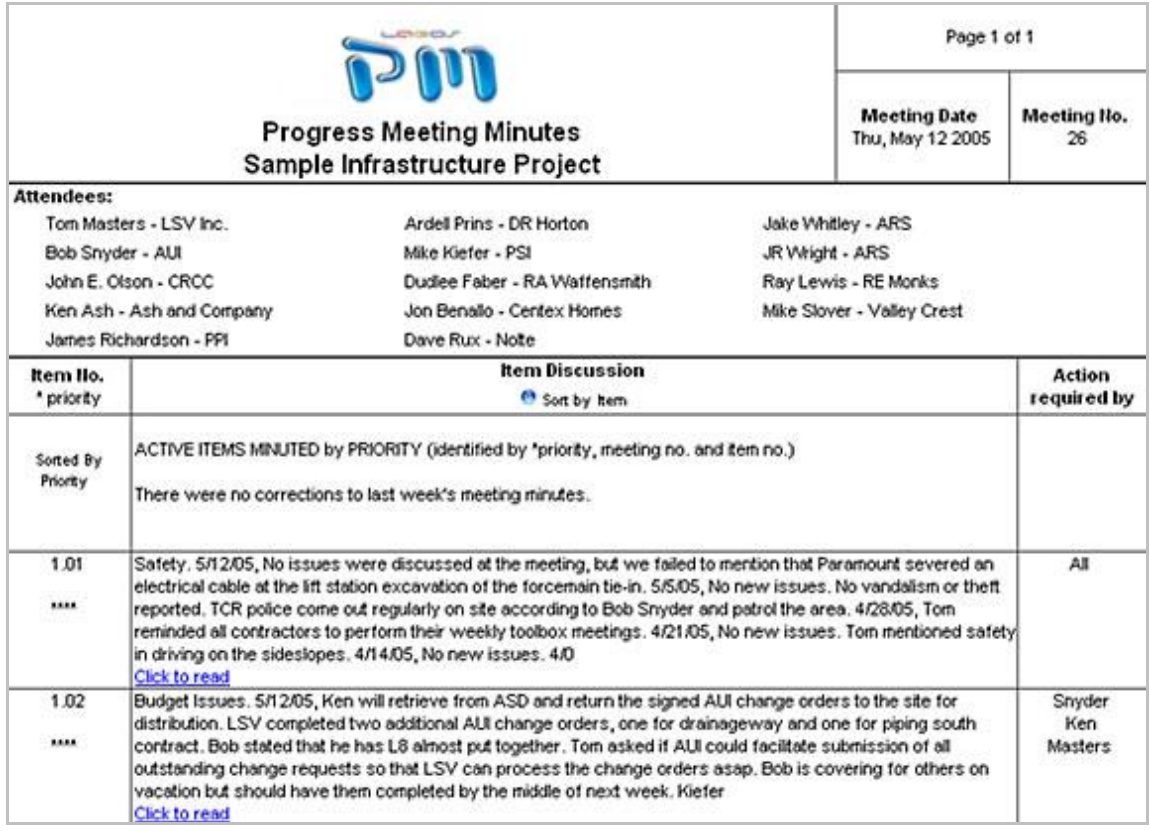

The Meeting Minutes Module provides for an organized approach to tracking issues that are addressed in the weekly progress meetings. Every time an item is discussed, it is date stamped and the discussion continues to scroll down within the input box for each item discussion.

The meeting minutes can be sorted by priority or by item. When sorted by item, the new items will be at the bottom of the meeting minutes. The Meeting Minutes Module combines the flexibility of word processing within a powerful database. The displays and print-outs are WYSIWYG like most other modules.

You can search individual fields or use the Sogal It! search box to search across all fields.

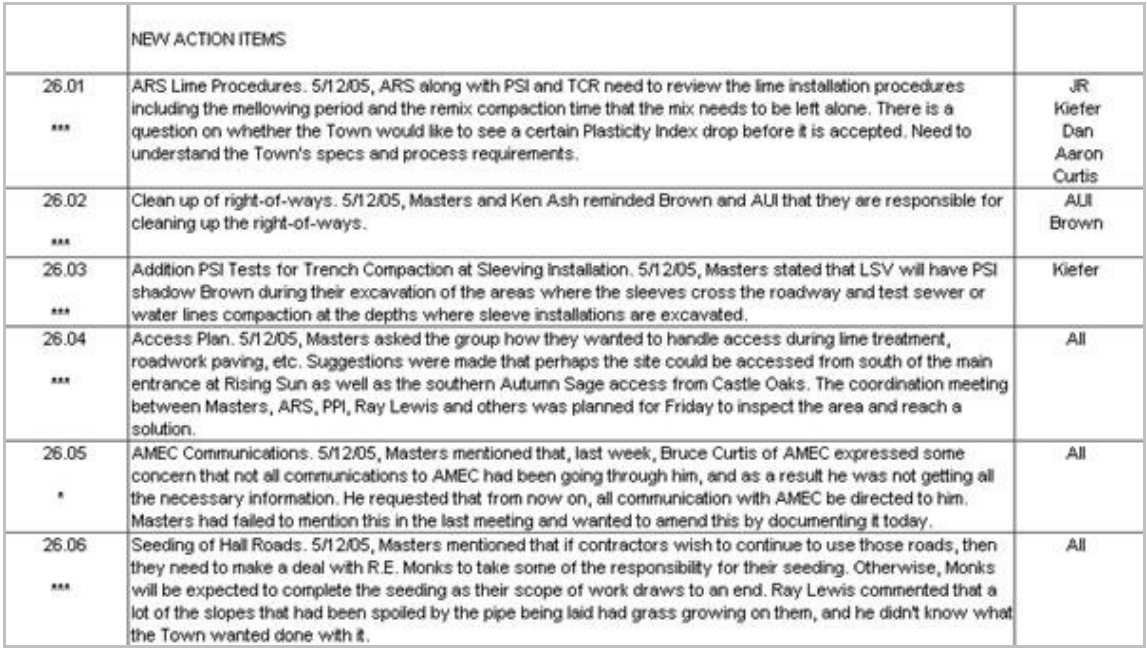

When sorted by priority, the items that need no further discussion are at the bottom and dropped out in subsequent meetings.

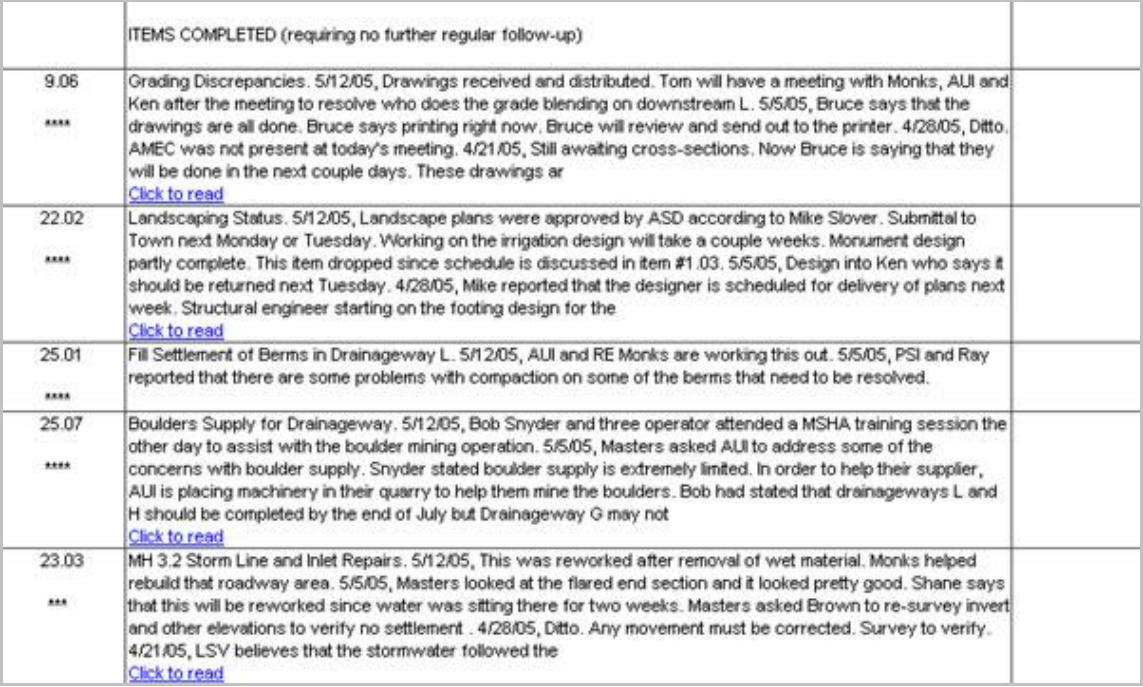

# **Submittals Module**

You can view the actual 'To Architect' or 'To Contractor' or 'To Contractor transmittals or the ones that are partially complete. transmittals or the ones that are partially complete. 'To Architect' actual<sup>'</sup> You can view the

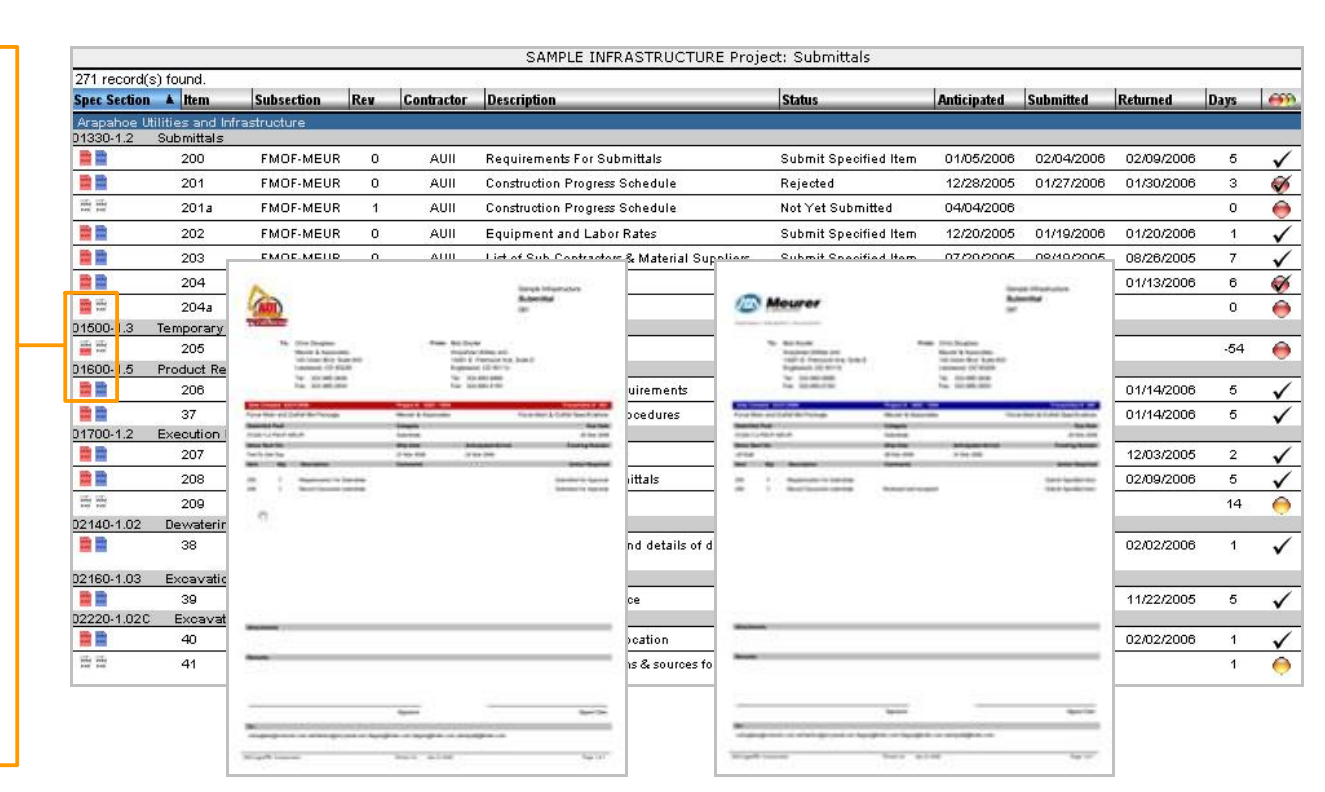

Submittal from Contractor **Response from Architect** 

Submittals for the project are fully tracked by the system. First, a list of submittals is uploaded Submittals for the project are fully tracked by the system. First, a list of submittals is uploaded<br>into the system from an Excel file. A contractor will provide anticipated dates when he expects to Submittals for the project are fully tracked by the system. First, a list of submittals is uploade<br>into the system from an Excel file. A contractor will provide anticipated dates when he expected<br>deliver these submittals t created on-line and the system tracks the status of these submittals until they are completely deliver these submittals to the design professional for review. The submittal transmittal is<br>created on-line and the system tracks the status of these submittals until they are completely<br>approved by the design professiona well as when each submittal item has been approved.

#### Contractor:

- $\odot$  = Submittal is due in more than 14 days
- $\mathbf{C}$  $=$  Submittal is due in less than 14 days
- $\bullet$  = Submittal is due and should be submitted immediately
- $\bullet$  = Submittal was submitted, awaiting response from Architect

#### Architect:

- $\bullet$  = Submittal response is due: 0-5 days from the date it was received
- $\bullet$  = Submittal response is due: 6-10 days from the date it was received
- $\bullet$  = Submittal response is due: 10+ days from the date it was received
- = Initial submittal process was completed, but it was rejected or needs to be resubmitted
- = Submittal process is completed and approved or approved as noted ✔

# **Progress Photos Module**

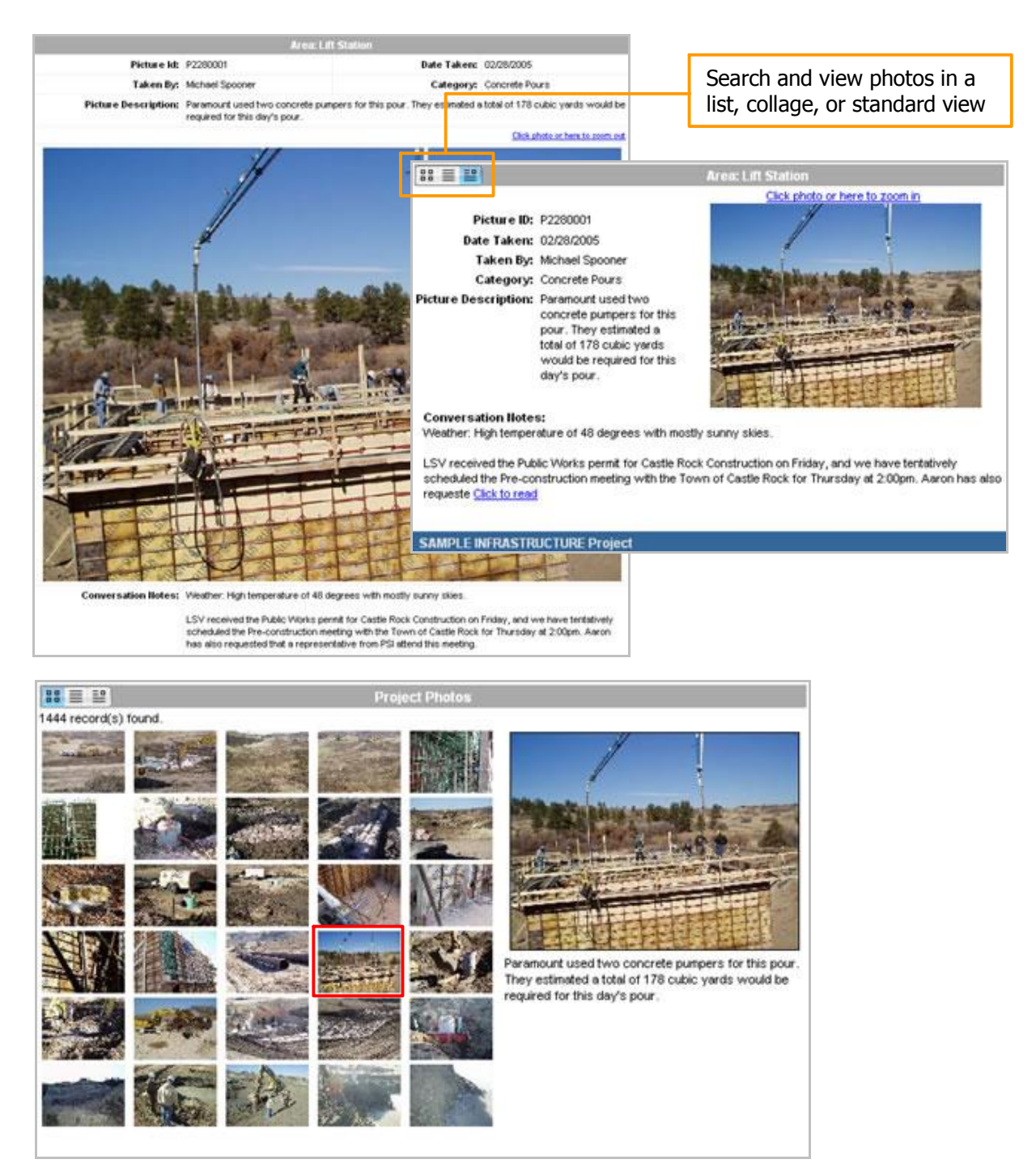

The Progress Photos Module is an easy way to organize all your progress construction photos. You can click on the photo to enlarge it and click on it a second time to reduce the size of the The Progress Photos Module is an easy way to organize all your progress construction photos.<br>You can click on the photo to enlarge it and click on it a second time to reduce the size of the<br>photo. Conversation notes and th taken.

# **Project Daily Notes Module**

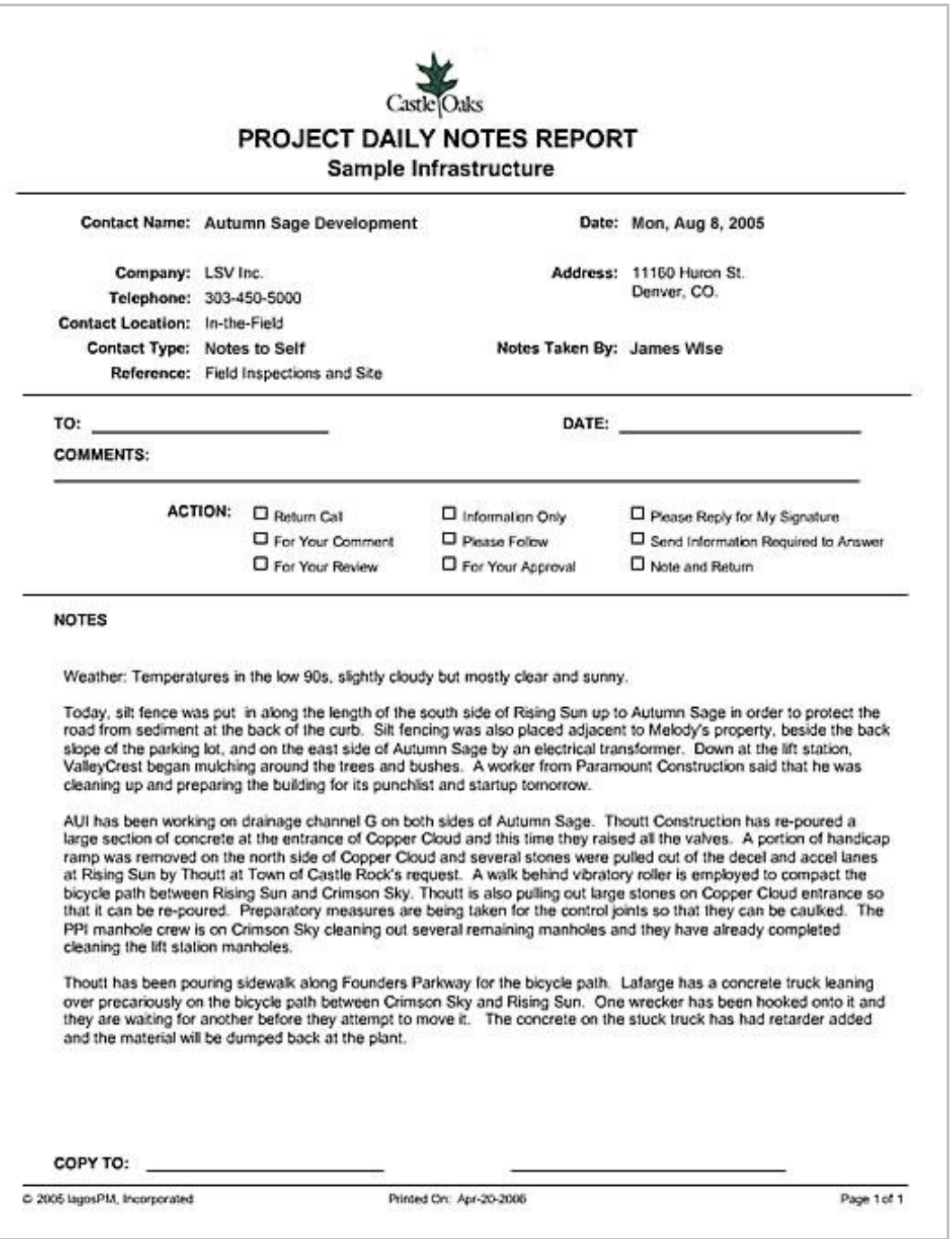

The Daily Notes is the module where an inspector or project manager can provide details of the work that takes place on site. This is a daily diary log of project event. The format can be customized with different reports for inspectors, field engineers, or project managers.

# **Request For Information Module**

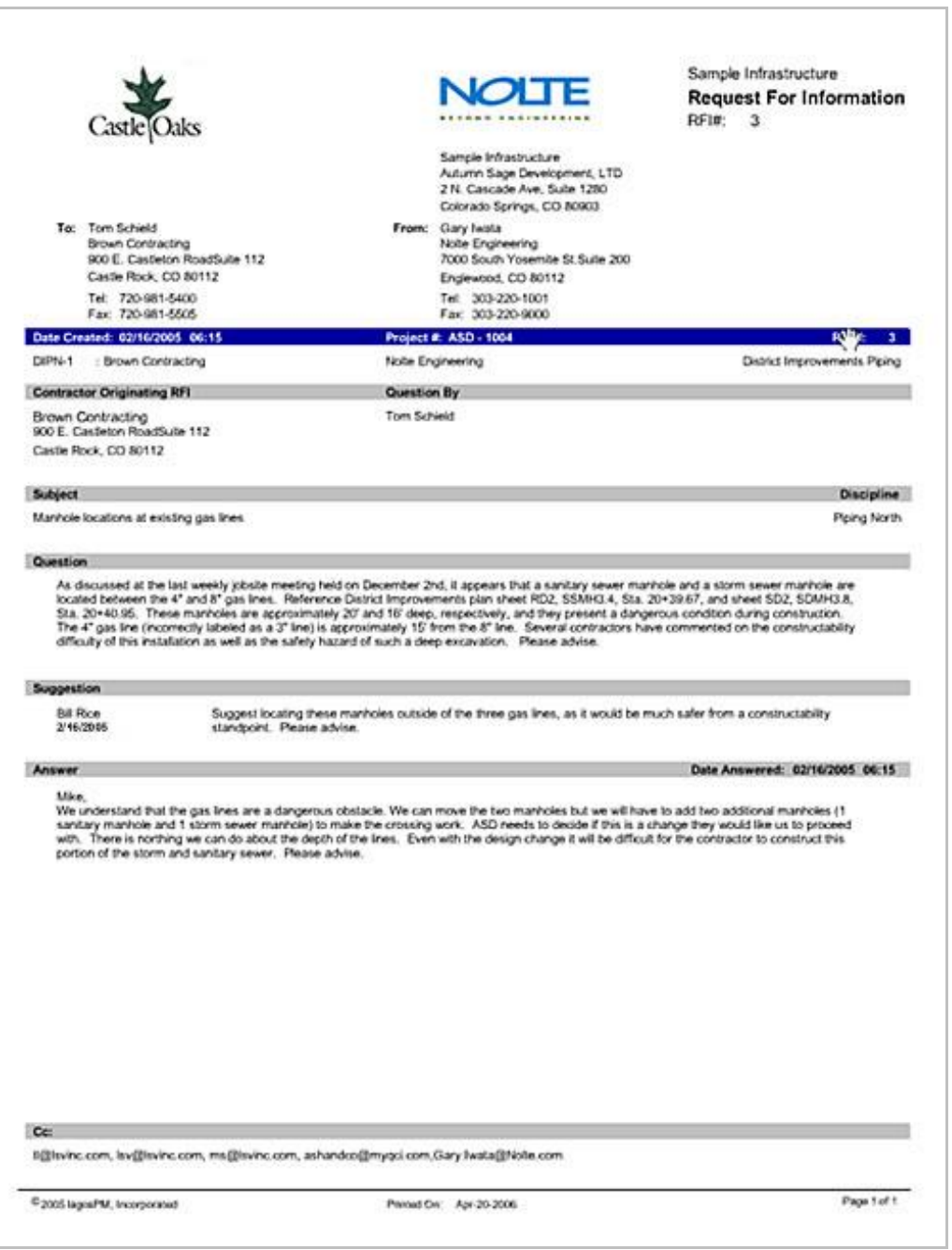

Requests for Information are easily created, first by selecting the contract and then simply typing the subject line and question. Once sent, the Architect or Engineer receives a link in his email informing him that an RFI has been created on his project. The Architect or Engineer will then click on the link and simply respond to the question while at the same time a log is automatically maintained by the system keeping track of the time when the RFI was sent out and when the click on the link and simply respond to the question while at the same time a log is automatically<br>maintained by the system keeping track of the time when the RFI was sent out and when the<br>design professional responded to are resolved.

# **Budget Status Module**

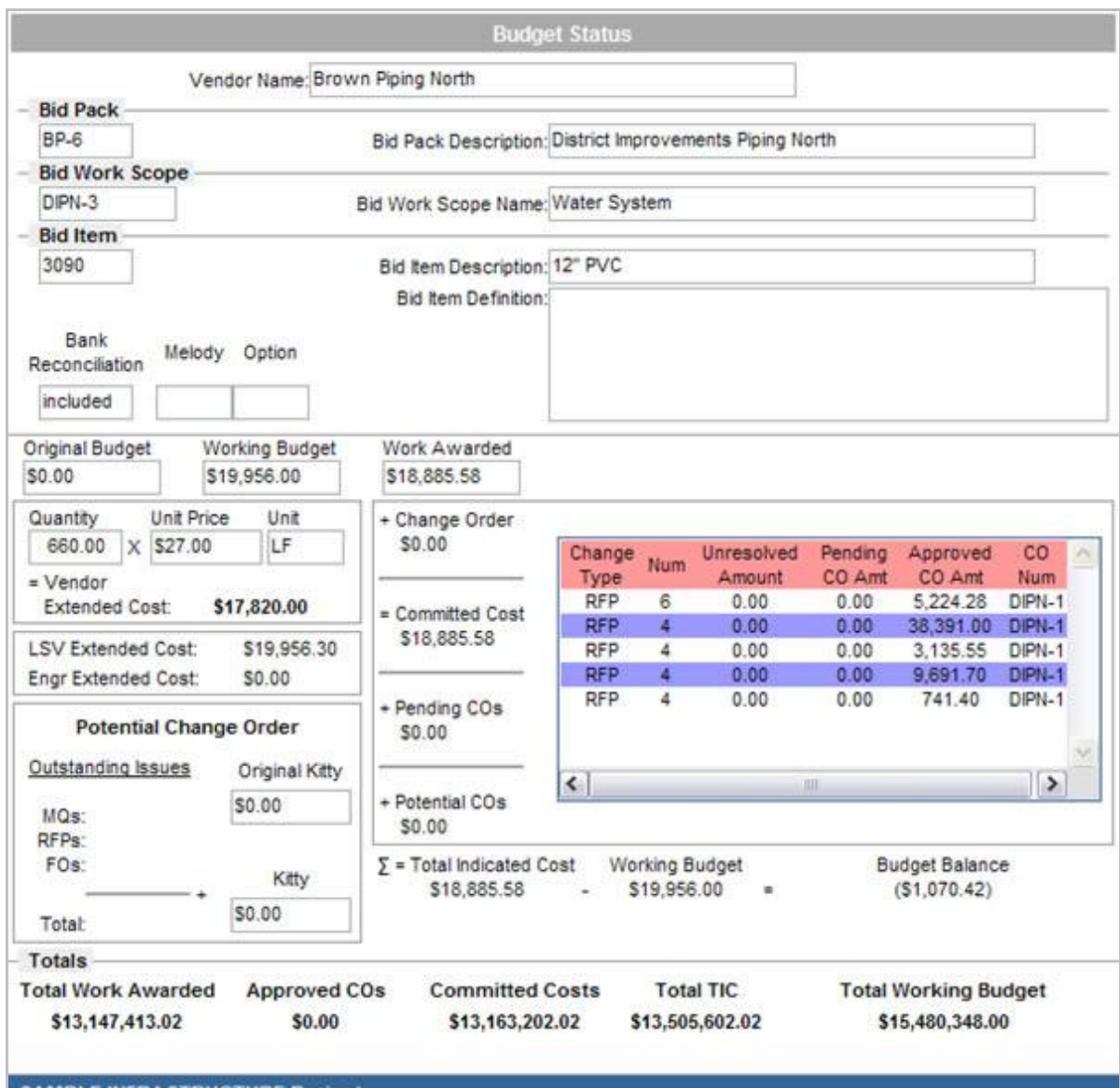

**SAMPLE INFRASTRUCTURE Project** 

The Budget Status Module maintains all the bid items by contract and work breakdown structure. The original budget items are uploaded from an Excel file and then updated within the system as the project progress with a working budget and work awarded.

The Budget Status Module interfaces with the Change Management Module to provide a snapshot of the indicated cost of construction for each line item and the project as a whole as compared with the working budget for the project. The headings and individual fields can be adjusted and customized as well as the reports in order to suit the unique preferences of an individual company. Reports can be printed at any time or after searching and finding over a certain set of parameters.

# Budget Status – Field Report

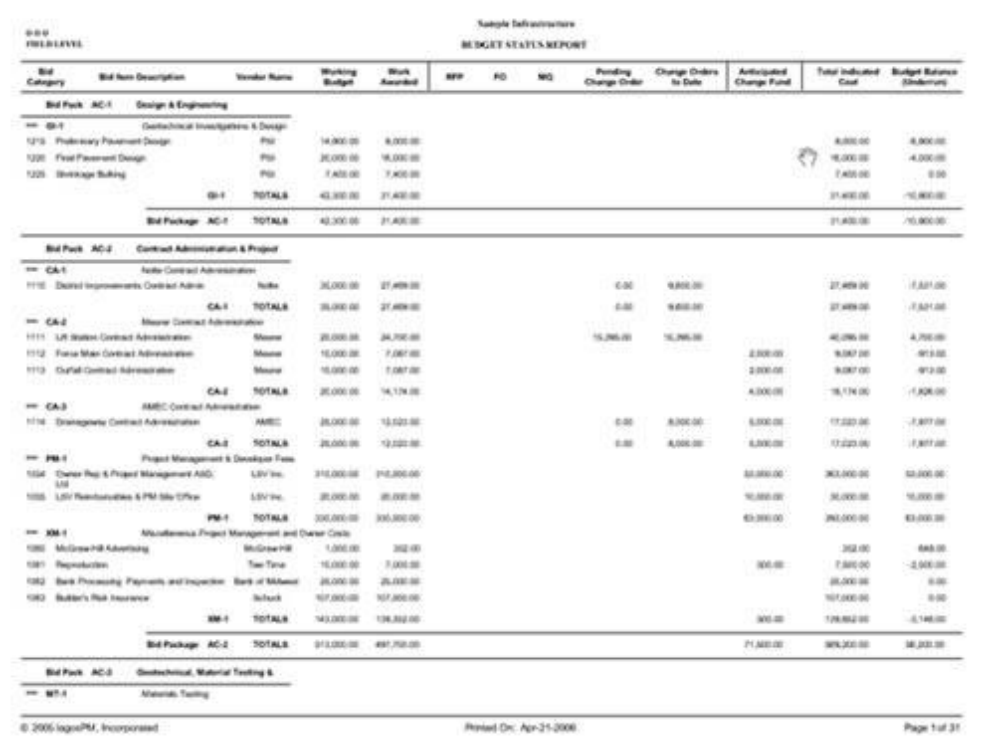

# Budget Status – Administrative Report

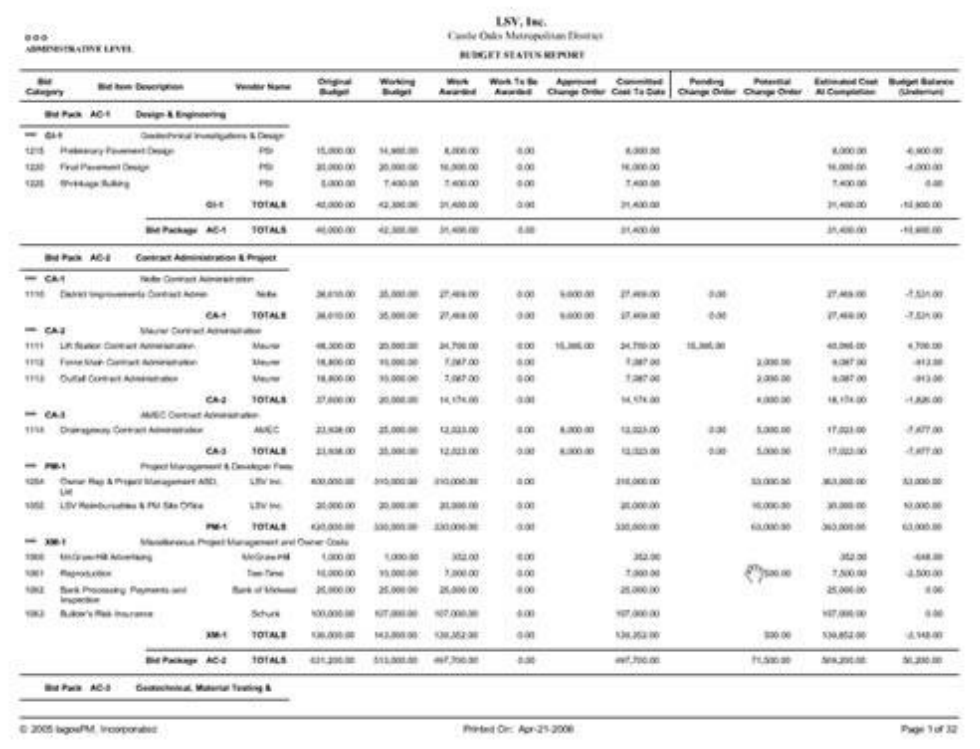

# **Change Management Module**

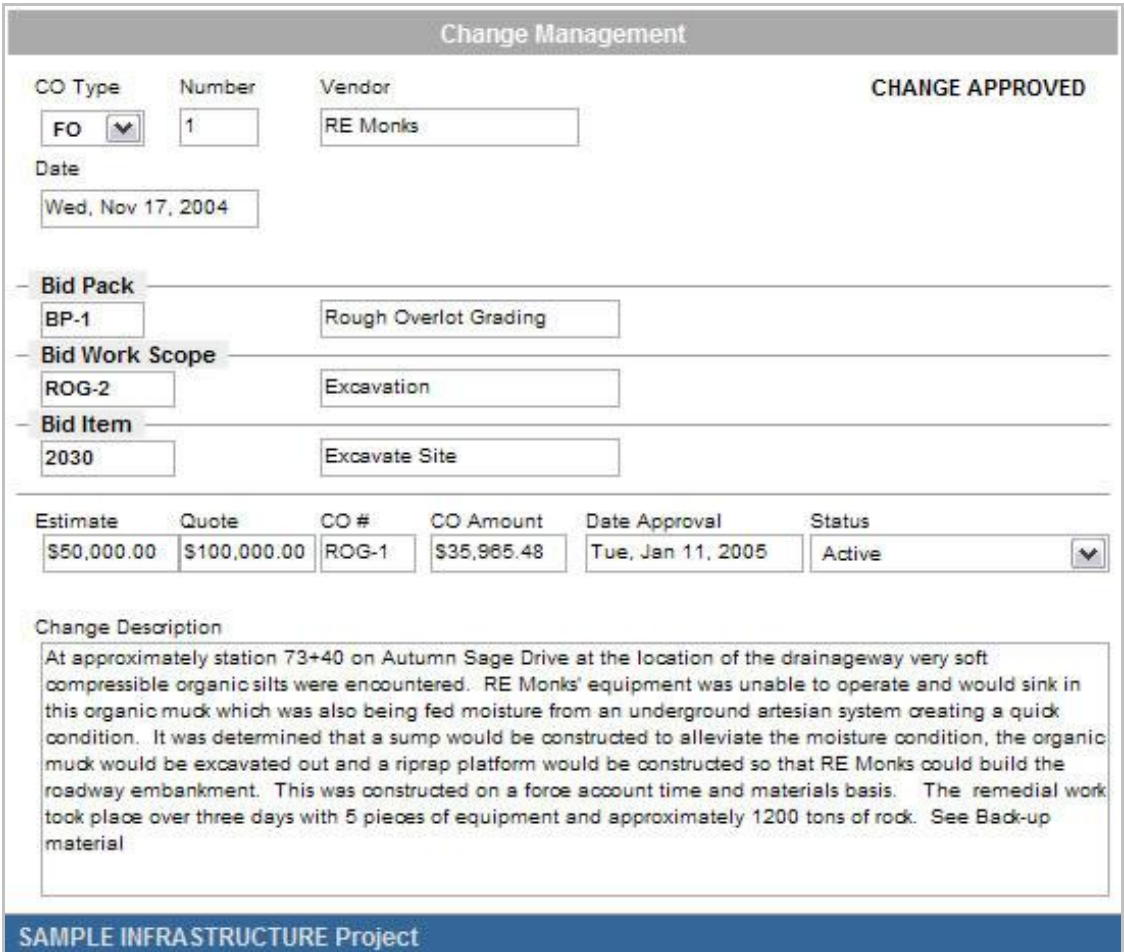

The Change Management Module provides a location to track potential issues that could ultimately become a change order to a contract on the project. This module interfaces with the Budget Status Module.

Change items are either converted ultimately into a change order or simply dropped-off and terminated from required further action. Change items can affect multiple bid items or contracts and multiple change items can be included into a single change order for a Contractor or Sub Contractor. Change orders and printable reports can be customized to satisfy specific company needs or copy existing reports.

You can generate customized reports based on the project's needs or the current reporting format that you currently have.

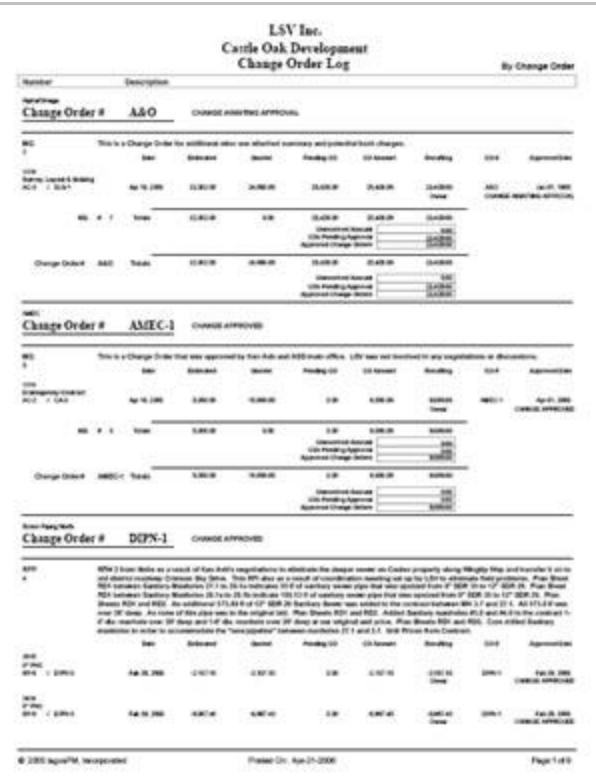

# Change Order Log Report

#### RFP Log Report

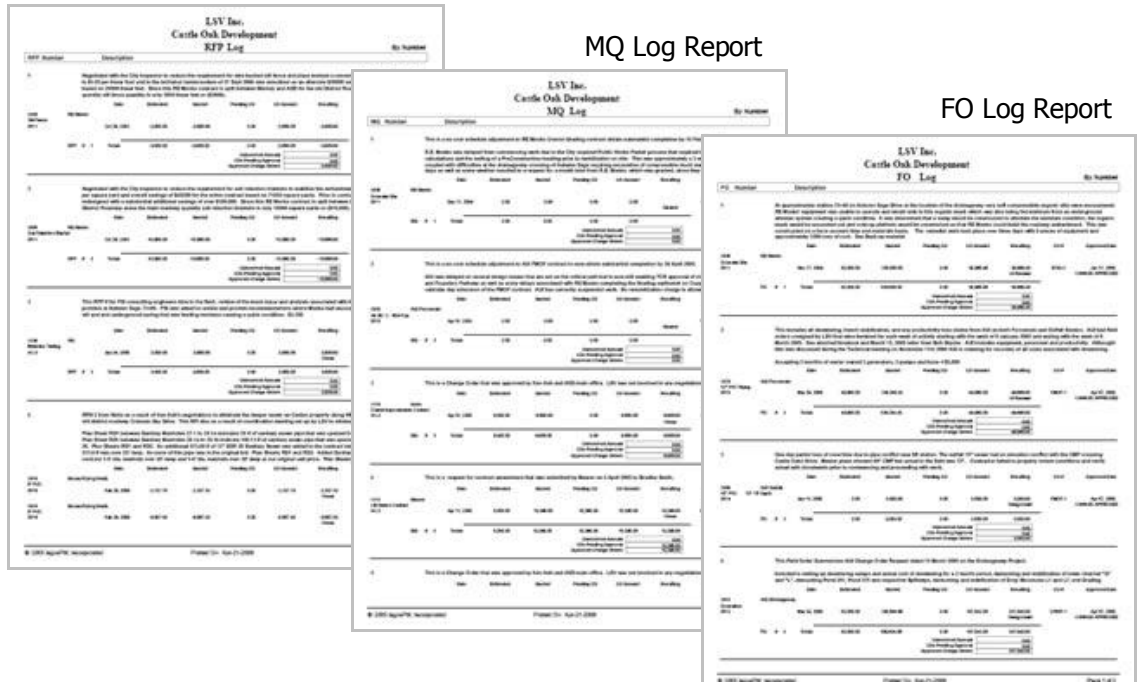

# **Punchlist Module**

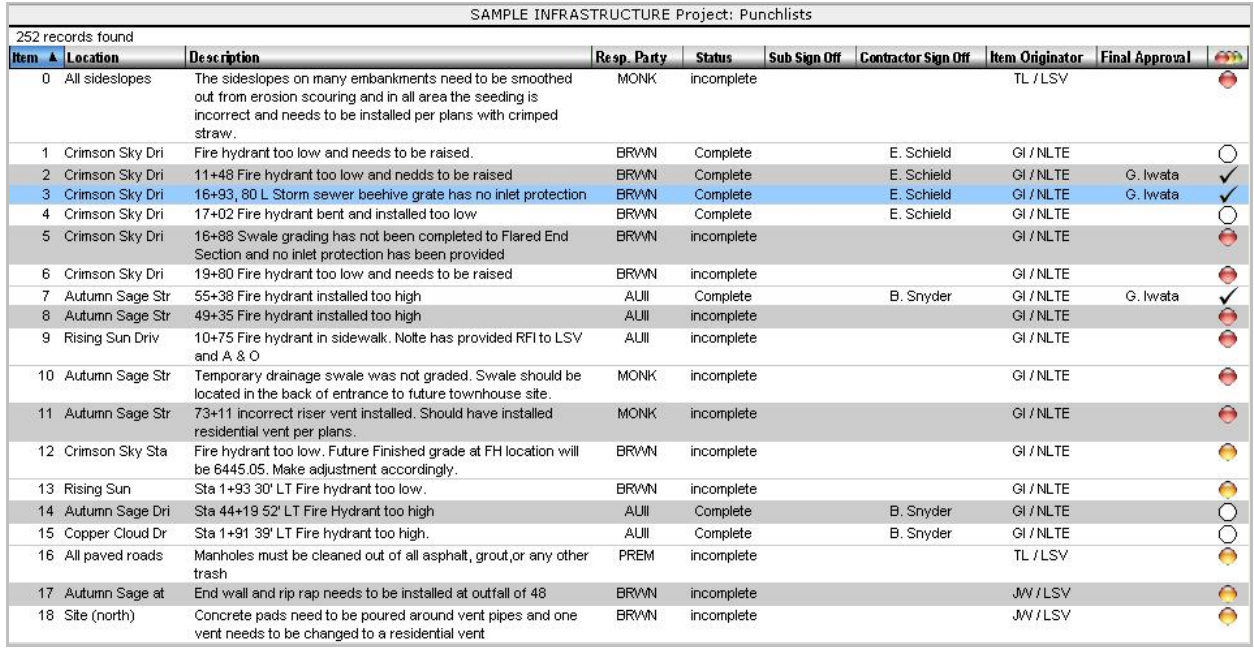

The Punchlist Module keeps track of the status of the punch items that an Engineer, Architect or Inspector have created. The contractor or sub-contractor can sign off and then the originator can The Punchlist Module keeps track of the status of the punch items that an Engineer, Architect or Inspector have created. The contractor or sub-contractor can sign off and then the originator can give final approval. Once a each punch item in the list.

- $\bullet$  = Punch item waiting for contractor sign off: 0-7 days from date listed
- $\bullet$  = Punch item waiting for contractor sign off: 7-21 days from date listed
- $\bullet$  = Punch item waiting for contractor sign off: 21+ days from date listed
- $\bigcirc$  = Contractor has signed off and waiting for Originator or Architect approval
- $\mathcal$  = Originator or Architect has given the final sign off or approval

# **Formal Drawing Review**

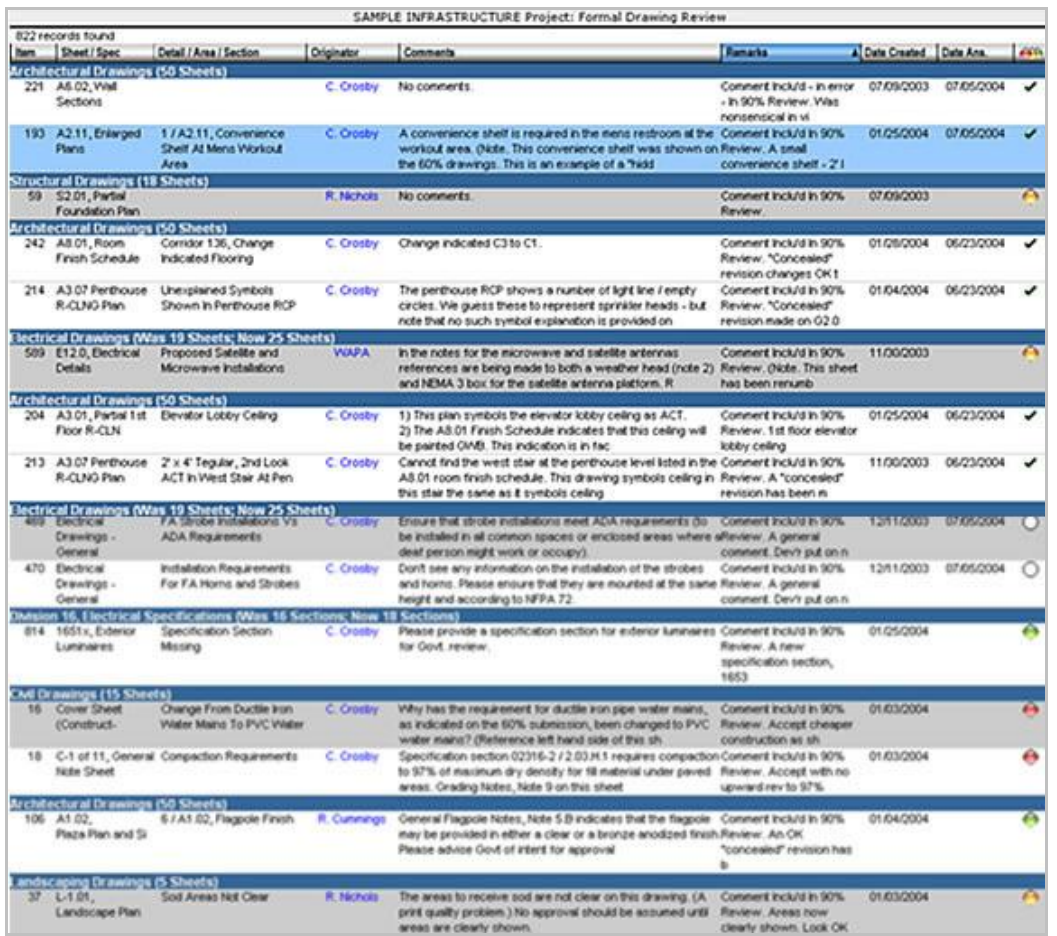

Comments on the drawings and the specifications can be formally addressed by anybody adding comments into the Formal Drawing Review Module. The Architect or Engineer will then look at the individual comments and determine their responses as shown by the colored balls.

- $\bullet$  = Architect agrees to make changes
- $\bullet$  = Need further discussion
- $\bullet$  = No Changes will be made
- $\circ$  = Issue has been addressed but has not yet been verified
- $\mathcal{I}$  = Issue is completed and has been verified

This review process provides a formal approach to the drawing review where all comments can be addressed with a more formalized form of tracking and resolution.

Once can also use the Documents Holding Cube to mark-up and comment conceptual drawings if that is the preferred approach. A live online mark-up and comment option can also be added instead of checking out and in the document. This all depends on how the administrator would like to set up the project. Hence there are three ways to perform design reviews.

# **Document Holding Cube**

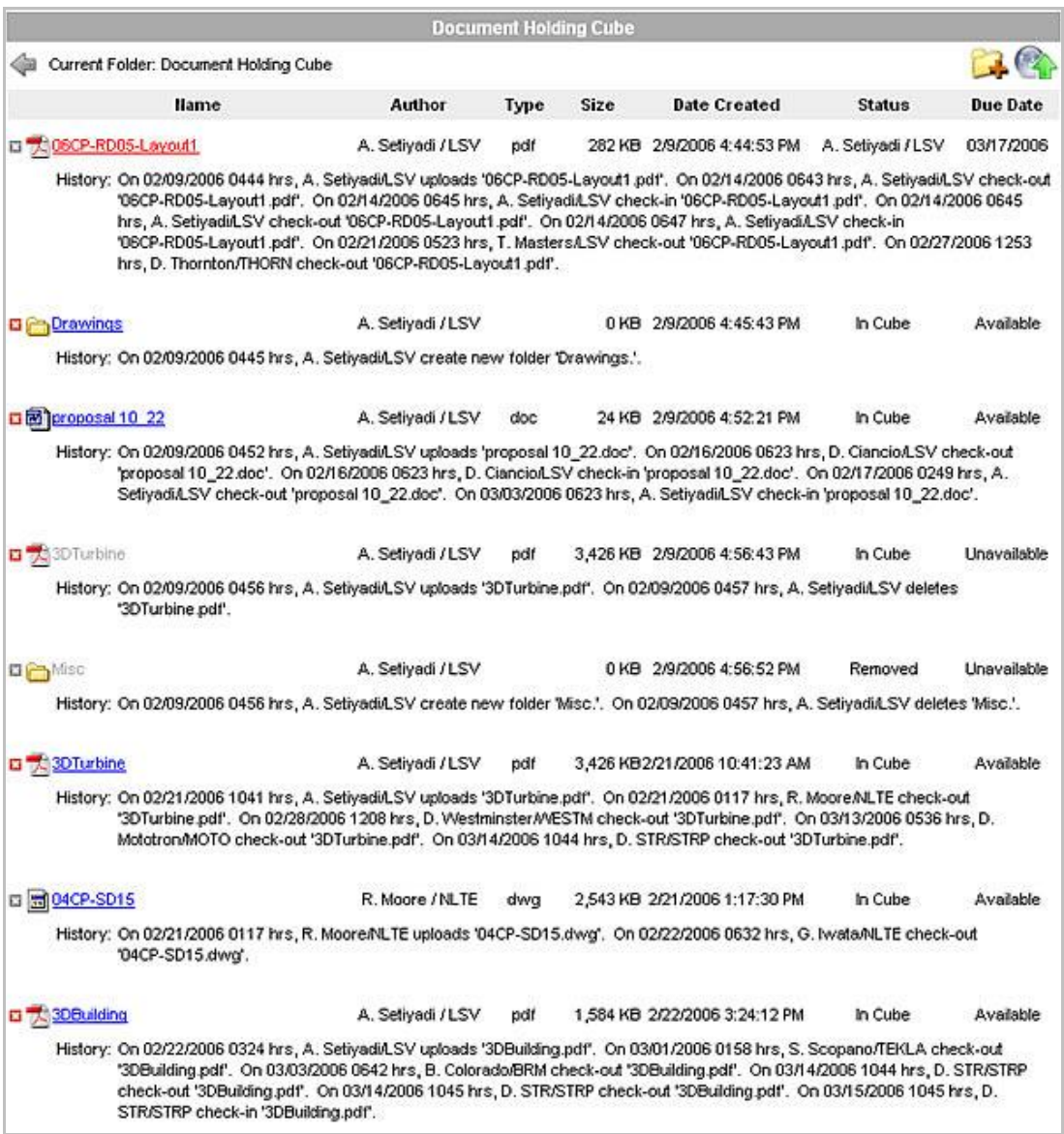

The Document Holding Cube is an area where project participants can put drawings or other The Document Holding Cube is an area where project participants can put drawings or other<br>documents to share. You can upload any document and have access given or restricted to whomever you choose. Individuals can then mark-up and make comment on the documents and place them back into the document holding cube.

A history trail is created of who downloaded and uploaded the drawings. The status column provides information of who currently has the document. Folders can be created and nested by individual companies and documents placed in those folders.

You will only see the documents that you have been given access to view. Only the originator who initially uploaded the document will be able to remove it from the Document Holding Cube.